# **Operating Manual**

# **Rish Delta Energy NX**

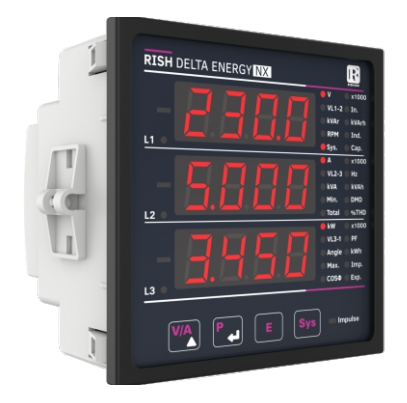

**DMAN-00IM-1046\_Rev.F - 03/2024**

# **Installation & Operating Instructions DIGITAL MULTIFUNCTION INSTRUMENT Programmable Multi-function Digital Panel Meter**

#### **Section Contents**

- 1. Introduction<br>2 Measureme
- 2. Measurement Reading Screens<br>3 Programming
- **Programming** 
	- 3.1 Password Protection
	- 3.2 Menu Selection
		- 3.2.1 System Parameter Selection Screen
			- 3.2.1.1 System Type
			- 3.2.1.2 Potential Transformer Primary Value
			- 3.2.1.3 Potential Transformer Secondary Value
			- 3.2.1.4 Current Transformer Primary Value
			- 3.2.1.5 Current Transformer Secondary Value
			- 3.2.1.6 Demand Integration Time
			- 3.2.1.7 Auto Scrolling
			- 3.2.1.8 No. of Poles Selection
			- 3.2.1.9 Energy Display on Modbus
			- 3.2.1.10 Energy Digit Reset Count
		- 3.2.2 Communication Parameter Selection Screen
			- 3.2.2.1 Address Setting
			- 3.2.2.2 RS 485 Baud Rate
			- 3.2.2.3 RS 485 Parity Selection
		- 3.2.3 Reset Parameter Selection Screen
			- 3.2.3.1 Resetting Parameter
		- 3.2.4 Output Option Selection Screen (Menu)
			- 3.2.4.1 Configuration of Output
				- 3.2.4.1.1 Relay Output Selection Menu
					- 3.2.4.1.1.1 Pulse Output
- 3.2.4.1.1.1.1 Assignment of Energy to Pulse
- 3.2.4.1.1.1.2 Pulse Duration Selection
- 3.2.4.1.1.1.3 Pulse Rate
- 3.2.4.1.1.2 Limit output
	- 3.2.4.1.1.2.1 Assignment of Limit Output to Parameter
	- 3.2.4.1.1.2.2 Limit Configuration
	- 3.2.4.1.1.2.3 Trip point selection
	- 3.2.4.1.1.2.4 Hysteresis selection
	- 3.2.4.1.1.2.5 Energizing delay time
	- 3.2.4.1.1.2.6 De-energizing delay time

#### 3.2.5 Quit screen

- 4. Run-Hour<br>5 On-Hour
- 5. On-Hour
- 6. Number of Interruption
- 7. Negative Sign Indication<br>8. Belay Output
- Relay Output
	- 8.1 Pulse output
	- 8.2 Limit Switch
- 9. RS 485 (ModBus) 9.1 User Assignable Modbus Register
- 10. Phasor Diagram<br>11 Installation
- Installation
	- 11.1 EMC Installation Requirements
	- 11.2 Case Dimensions and Panel Cut-out
	- 11.3 Wiring
	- 11.4 Auxiliary Supply
	- 11.5 Fusing
	- 11.6 Earth / Ground Connections
- 12. Connection Diagrams<br>13 Specification
- **Specification**

#### **1. Introduction**

The Multifunction Meter is a panel mounted 96 x 96mm DIN Quadratic Digital Panel Meter, which measures important electrical parameters in 3P4W, 3P3W, 1P2W and 1P3W networks and replaces the multiple analog panel meters.

It measures electrical parameters like AC Voltage, Current, Frequency, Power, Energy(Active / Reactive / Apparent), Phase Angle, Power Factor & many more. The instruments comes with 3 Line 4 Digits ultra bright LED display with clearly visible annunciated units with bright LED from back side.

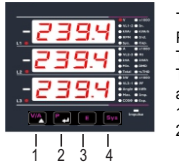

The Multifunction Meter can be configured & programmed on site for PT Primary, PT Secondary, CT Primary, CT Secondary & System Type (3P4W/3P3W/1P2W/1P3W).

The front panel has four Keys for user interface to scroll through the available parameters. These four keys has function as follows :

1. V/A :-Selects & scrolls through Voltage and Current parameters

2. P :-Select & scrolls through Phase and System Power parameters: .

Active Power, Apparent Power, Reactive Power, Phase Angle, Power Factor, then System Apparent, Reactive, Active Power, Phase Angle, Power Factor, then Current Demand, KVA Demand, Max Current Demand, Max KVA Demand, Import kW Demand, Max Import kW Demand, Export kW Demand, Max Export kW Demand and then back to Active Power.

3. E :-Select & scrolls through Energy parameters : Active Energy (Import), Active Energy

(Export), Reactive Energy (Inductive), Reactive Energy (Capacitive), Apparent Energy and then back to Active Energy (Import).4. Sys :-Select & scroll through System parameters : Voltage, Current, Active Power, Reactive Power, Frequency, RPM, Power Factor, Maximum Voltage and Current, Minimum Voltage and Current, %THD of Voltage and Current, Run Hour, On Hour, Number of Interruptions.

The Multifunction Meter come with 14mm display and units annunciated from back side, which enables to take reading from long distance. The problem with conventional LED annunciators is overcame in this Multifunction Meter.

#### **2. Measurement Reading Screens**

In normal operation the user is presented with the measurement reading screens. These screens may be scrolled through one at a time by pressing the "V/A" key for Voltages and Currents, "P" key for phase Active, Reactive & Apparent Power, System Apparent, Reactive & Active Powers and all Demand parameters. "E" key for Active Energy (Import), Active Energy (Export), Reactive Energy (Inductive), Reactive Energy (Capacitive) and Apparent Energy, "Sys" key for System Voltage-Current - Active Power, Max. and Min. values of System Voltage and Current, Frequency, RPM, Run hours, On hours, No. of Aux Interruptions.

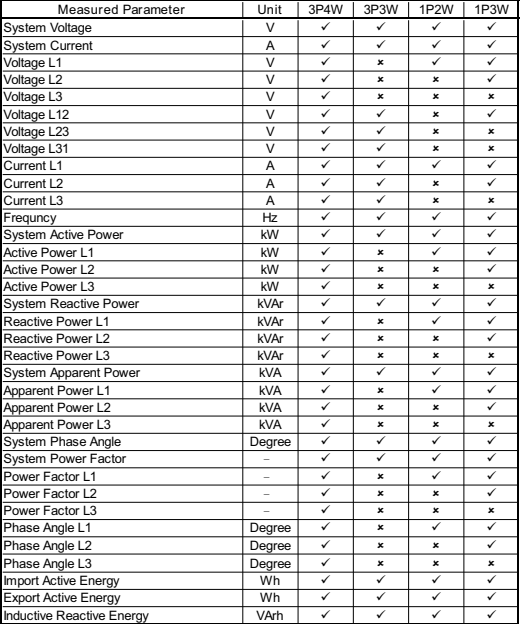

### **TABLE 1: Measured Parameters**

### **TABLE 1 Continued**

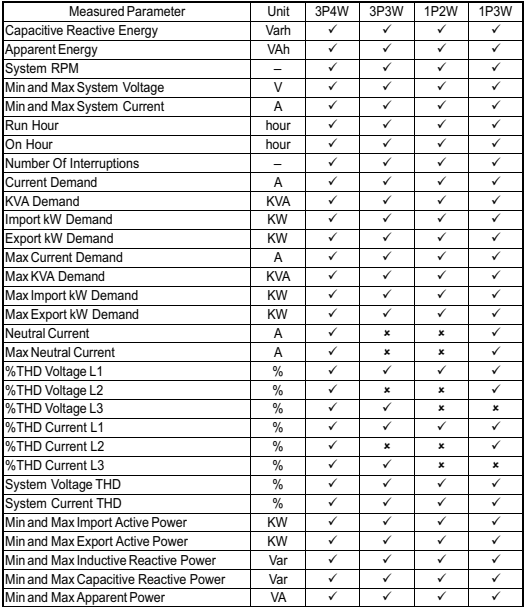

**a. "V/A" Key:** (For 3P4W only)

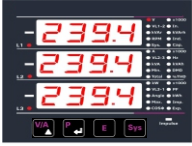

Screen 4 : % Total Harmonic Distortion of VLN

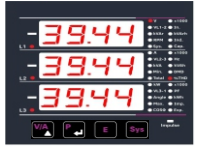

# Screen 2 : Voltage Line to Line<br>(For 3P4W & 3P3W)

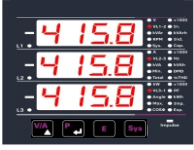

Screen 5 : % Total Harmonic<br>Distortion of Currents

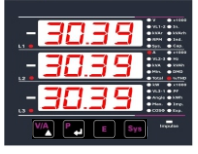

#### Screen 3 : Currents

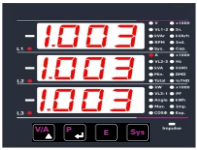

Screen 6 : Neutral Current

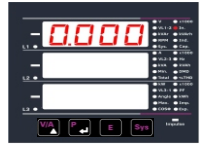

### **b. "P" Key:**

Screen 1 : Line 1 Active, Reactive, Apparent Power (For 3P4W Only)

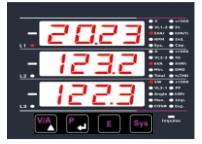

Screen 2 : Line 2 Active, Reactive, Apparent Power (For 3P4W Only)

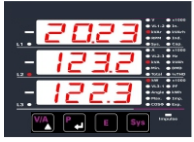

Screen 1 : Line 3 Active, Reactive Power, Apparent Power (For 3P4W Only)

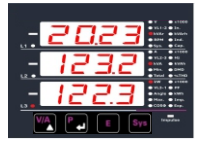

#### Screen 4 : L1, L2, L3 \* Power Screen 5 : L1, L2, L3 Phase<br>Factor (For 3P4W Only) Screen 5 : L1, L2, L3 Phase Factor (For 3P4W Only)

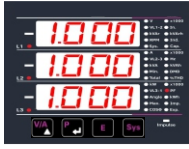

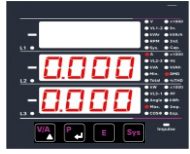

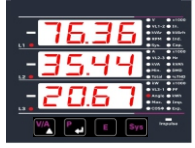

#### Screen 6 : Max Current Demand Screen 7 : Max KVA Demand

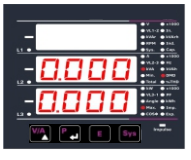

#### Screen 8 : Max KW Demand (Import)

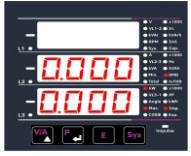

NOTE: \*For per phase power factor the screen value will toggle as value-Ind OR value-Cap

Screen 9 : Max KW Demand (Export)

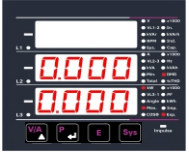

**c. "E" Key:**

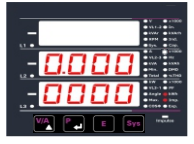

Screen 4 : Reactive Energy (Capacitive) Screen 5 : Apparent Energy

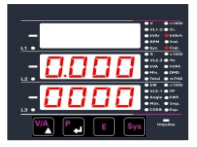

### **d. "Sys" Key:**

Screen 1 : System Values (Voltage, Current, Power)

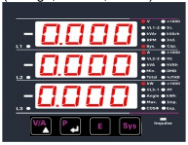

#### Screen 1 : Active Energy (Import) Screen 2 : Active Energy (Export)

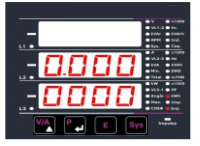

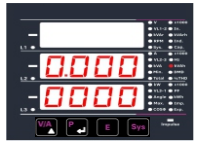

Screen 2 : System Values (Frequency, PF)

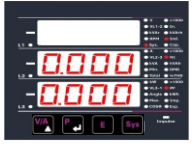

Screen 3 : Reactive Energy (Inductive)

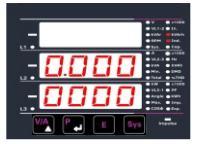

Screen 3 : System Values (System RPM & Angle)

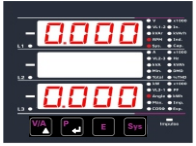

#### Screen 4 : System Values (Reactive and Apparent Power)

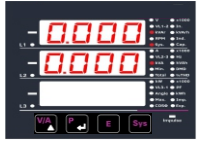

Screen 7 : System Values (% THD of Voltage & Current )

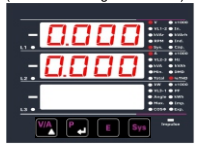

#### Screen 10 : ON Hours

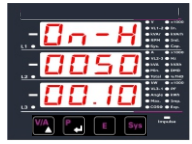

#### Screen 5 : System Max Values

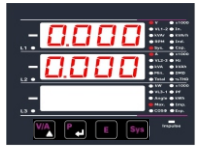

Screen 8 : Phase Absent

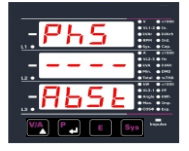

Screen 11 : No. of Interruptions

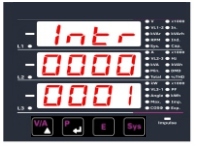

#### Screen 6 : System Min Values

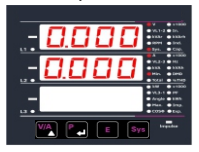

Screen 9 : Run Hours

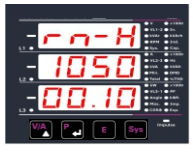

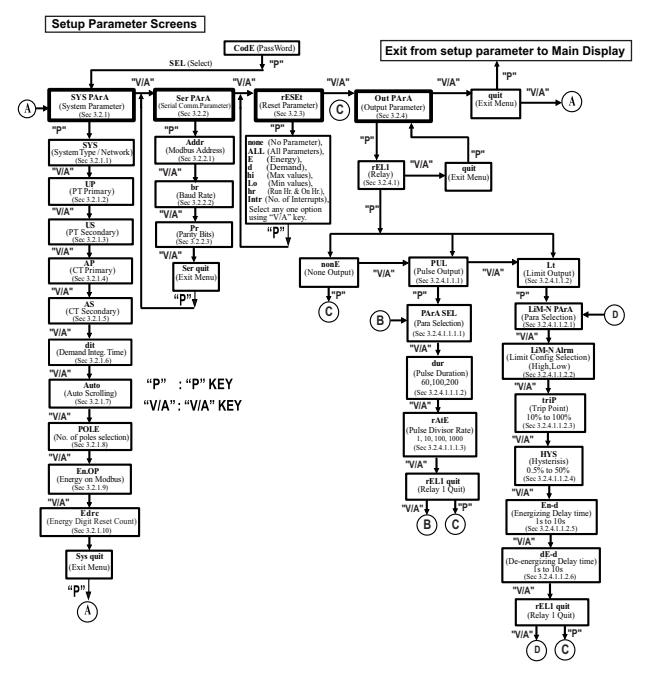

#### **3. Programming**

The following sections comprise step by step procedures for configuring the Multifunction Meter for individual user requirements.

To access the set-up screens press and hold "P" key for 5 seconds.

This will take the user into the password protection entry stage (section 3.1).

### **3.1. Password Protection**

Password protection can be enabled to screens, by default password protection prevent unauthorised access to set-up is not enabled.

Password protection is enabled by selecting a password of 0000 disables the password a four digit number other than 0000, setting protection.

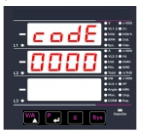

Enter Password, prompt for first digit. (Blinking digit denotes that value will be changing). Press the "V/A" key to scroll the value of first digit from 0 through to 9, the value will wrap from 9 round to 0.

In special case where the Password is "0000" pressing the "P" key when prompted for the first digit will advance to "Password confirmed" screen. Press the "P" key to advance to next digit.

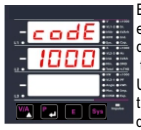

Enter Password, first digit entered, prompt for second digit. (Blinking digit denotes that value will be changing). Use the "V/A" key to scroll the value of the second digit from 0 through to 9.

the value will wrap from 9 round to 0. Press the "P" key to advance to next digit.

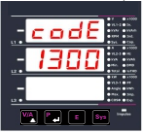

 $\frac{1}{\sqrt{2}}$  Use the "V/A" key to Enter Password, second digit entered, prompt for third digit. (Blinking digit denotes that value will be changing). scroll the value of the

third digit from 0 through to 9, the value will wrap from 9 round to 0.

Press the "P" key to advance to next digit.

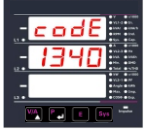

Enter Password, third digit entered, prompt for fourth digit. (Blinking digit denotes that value will be changing). Use the "V/A" key to scroll the value of the

fourth digit from 0 through to 9, the value will wrap from 9 round to 0.

Press the "P" key to advance to verification of the password.

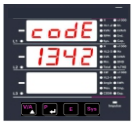

Enter Password, fourth digit entered, awaiting verification of the password.

### **Password confirmed.**

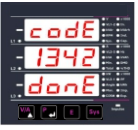

Pressing "V/A" key will advance to the "New/Change Password" entry stage. Pressing the "P" key will advance to the menu selection screen. (See Section 3.2).

### **Password Incorrect.**

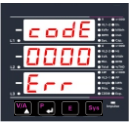

The unit has not accepted the password entered. Pressing the "V/A" key will return to the enter password stage. Pressing the "P" key exits

the password menu &

returns operation to the measurement reading mode.

### **New / Change Password**

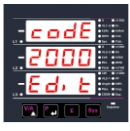

(Blinking digit denotes that value will be changing) Pressing the "V/A" key will scroll the value of the first digit from 0 through to 9, the value will wrap from 9 round to 0.

Pressing the "P" key to advance the operation to the next digit and sets the first digit, in this case to "2"

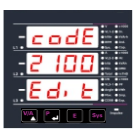

New/Change Password, first digit entered, prompting for second digit. (Blinking digit denotes that value will be changing). Pressing the " V/A" key will

scroll the value of the second digit from 0 through to 9, the

value will wrap from 9 round to 0.

Pressing the "P" key to advance the operation to the next digit and sets the second digit, in this case to "1"

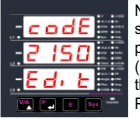

**M** <sup>\*</sup> Pressing the "V/A" key **Labele Final that value will be changing). EXTERN EXTERNATION** New / Change Password,<br>
second digit entered, (Blinking digit denotes

will scroll the value of the third digit from 0 through to 9, the value will wrap from 9 round to 0. Pressing the "P" key to advance the operation to the next digit and sets the third digit, in this case to "5"

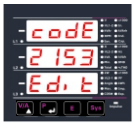

New/ Change Password, third digit entered, prompting for fourth digit. (Blinking digit denotes that value will be changing). Pressing the "V/A" key will scroll the value of the fourth digit from 0 through to 9.

the value will wrap from 9 round to 0. Pressing the "P" key to advance the operation to the new password confirmed" & sets the fourth digit in this case to "3".

#### **New Password Confirmed**

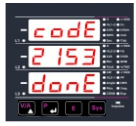

Pressing the "V/A" key will return to the "New/Change Password ".

Pressing the "P" key will advances to the Menu Selection screen (See Section 3.2).

### **3.2 Menu Selection**

#### **3.2.1 System Parameter Selection Screen**

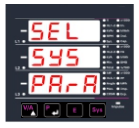

This screen is used to select the different system parameter like "System Type", "CT Ratio", " PT Ratio " etc. pressing the " P " key allows the user to set different system parameters (See Section<br>3.2.1.1 to 3.2.1.10).

Pressing the "V/A" key will advance to Communication Parameter Selection screen (See Section 3.2.2).

### **3.2.3 Reset Parameter Selection Screen**

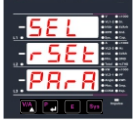

This screen is used to reset the different parameters. Pressing the "P" key allows the user to reset different system parameters (See Section 3.2.3.1). Pressing the "V/A" key

will advance to Output Option Selection screen (See Section 3.2.4).

### **3.2.4 Output Option Selection Screen**

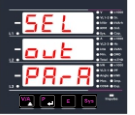

Pressing the "P" key allows the user to select & configure<br>the output option (See Section  $3.2.1.1$  to  $3.2.1.10$ ).<br> $3.2.4.1$  b  $3.2.1.10$ ).  $3.2.4.1$ . Pressing the "V/A" like "Relay" Output. This screen will allow the user to select output option

key will advance to Quit screen. (See Section 3.2.5)

#### **3.2.2 Communication Parameter Selection Screen**

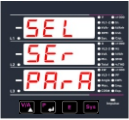

This screen is used to select the different communication parameters like "Address ", "RS485 Parity" and "RS485 Baudrate". Pressing the "P" key allows the

user to set different

communication parameters.

(See Section 3.2.2.1 to 3.2.2.3). Pressing the "V/A" key will advance to Reset Parameter screen. (See Section 3.2.3).

# **3.2.5 Quit Screen**

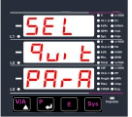

 $\frac{1}{2}$  weer to duit the menu Pressing the "V/A" key This screen will allow the user to quit the menu allow the user to quit from menu & return to measurement screen.

will advance to System Parameter selection screen (See Section 3.2.1).

### **3.2.1.1 System Type 3.2.1 System Parameters Selection**

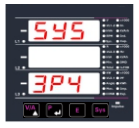

This screen is used to set the System Type 3P4W, 3P3W, 1P3W & 1P2W. Pressing the "V/A"key advances to the "Potential Transformer Primary Value" screen (See Section 3.2.1.2).

Pressing the "P" key will enter the System Type edit mode & further pressing of "V/A" scroll the values through values available.

Pressing the "P" key again sets the displayed value and pressing "V/A" key will advance to "Potential Transformer Primary Value" screen. (See section 3.2.1.2)

#### **3.2.1.2 Potential Transformer Primary Value**

types. The values displayed represe<br>in **kilovolts** (note "K" annunciator). displayed as the **Line to Line** voltages for all system **Primary Value**<br>The nominal full scale voltage which will be<br>displayed as the Line to Line voltages for a types. The values displayed represent the voltage

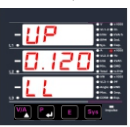

 Pressing the "V/A" key advances to the "Potential Transformer Secondary Value" screen (See Section 3.2.1.3).

 Pressing the "P" key will enter the Potential

Transformer Primary Value edit mode.

Initially the "multiplier must be selected, pressing the "V/A" key will move the decimal point position to the right until it reaches # # #.# after which it will return  $\overline{10}$  #  $\#$   $\#$   $\#$ 

Pressing the "P" key accepts the present multiplier (decimal point position) and advances to the Potential Transformer Primary digit edit mode.

#### **Note: PT Values must be set as Line to Line Voltage for Primary as well as Secondary for all System Types (3P3W/3P4W/1P3W/1P2W).**

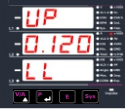

Pressing the "V/A" key will scroll the value of the most significant digit from 0 through to 9 unless the presently displayed potential transformer primary value

together with the current transformer primary value, previously set, would result in a maximum power of greater than 1000 MVA per phase in which case the digit range will be restricted.

Pressing the "P" key accepts the present value at the cursor position and advances the cursor to the next less significant digit

The PT Primary value can be set from 100VL-L to 1200 kVL-L.

Note: The flashing decimal point indicates the cursor position, a steady decimal point will be present to identify the scaling of the number until the cursor position coincides with the steady decimal point position. At this stage the decimal point will flash.

When the least significant digit has been set pressing the "P" key will advance to the Potential Transformer Primary Value confirmation stage.

Screen showing display of 0.120 kV i.e. 120 Volts indicating steady decimal point and cursor flashing at the "hundreds of volts" position.

If the scaling is not correct, pressing the "V/A" key will return to the "Potential Transformer Primary digits flashing indicating Value Edit" stage with that multiplier (decimal point position) should be selected.

Pressing the "P" key sets the displayed value and will advance to the "Potential Transformer Secondary" Value" screen (See Section 3.2.1.3).

#### **3.2.1.3 Potential Transformer Secondary Value** .

The value must be set to the nominal full scale secondary voltage which will be obtained from the Transformer when the potential transformer (PT) primary is supplied with the voltage defined in 3.2.1.2 potential transformer primary voltage. The ratio of full scale primary to full scale secondary is defined as the transformer ratio.

The PT Secondary value can be set from 100VL-L to 500VL-L.

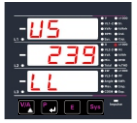

 Pressing the "V/A" key advances to the Current Transformer Primary Value" screen (See Section 3.2.1.4).

 Pressing the "P" key will enter the Potential

Transformer Secondary Value edit mode.

Pressing the "P" key accepts the present value at the cursor position and advances the cursor to the next . less significant digit

If the scalling is not correct, pressing the "V/A" key will return to the "Potential Transformer Secondary Value Edit screen.

Value" screen (See Section 3.2.1.4). Pressing the "P" key sets the displayed value and "V/A" key will advance to the "Current Transformer Primary

### 3.2.1.4 Current Transformer Primary Value

display the Elite currents inclusive or any transformer<br>ratios, the values displayed represent the Current in display the Line currents inclusive of any transformer as the Line currents. This screen enables the user to The nominal Full Scale Current that will be displayed *.*  Amps.

 Pressing the "V/A" key advances to the Current Transformer Secondary Value" screen (See Section 3.2.1.5).

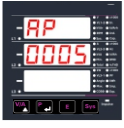

Pressing the "P" key will enter the Current Transformer Primary Value edit mode. This will scroll the value of the most significant digit from 0 through to 9, unless the presently displayed Current Transformer Primary Value

Value results in a maximum power of greater than 1000 MVA in which case the digit range will be restricted, the value will wrap. Example: If primary value of PT is set as 692.8kVL-L (max value) then primary value of Current is restricted to 1736A. together with the Potential Transformer Primary

Pressing the "P" key will advance to the next less significant digit. (\* Denotes that decimal point will be flashing).

The "Maximum Power" restriction of 1000 MVA refers to 120% of nominal current and 120% of nominal voltage (i.e 694.4 MVA nominal power per phase.).The minimum value allowed is 1, the value will be forced to 1 if the display contains zero when the "P" key is pressed. If the scaling is not correct, Pressing the "V/A" key will return to the Current Transformer Primary Value edit stage with the most significant digit highlighted (associated decimal point flashing) and the bottom line of the display will be blanked.

# **3.2.1.5 Current Transformer Secondary Value**

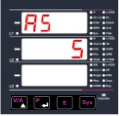

This screen is used to set the value for Current Transformer Secondary value, "5" for 5A or "1" for 1A can be selected. Pressing "V/A" key advances to the Demand Integration Time (See Section 3.2.1.6).

Pressing the "P" key will enter the CT Secondary . the value through the values available. value edit mode and pressing the "V/A" key scroll

Pressing "P" key sets the displayed value and . "V/A key" will advance to "Demand Integration Time" screen (See Section 3.2.1.6).

### **3.2.1.6 Demand Integration Time**

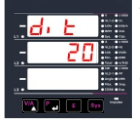

This screen is used to set the period over which current and power readings are to be integrated. The unit of displayed readings is minutes.

Pressing the "P" key will enter the Demand Integration Time edit mode and pressing "V/A" key will scroll the value from 0 through to 9, as applicable.

The Demand Integration time can be set from 1 to 60. Pressing "P" key sets the displayed value and "V/A" key will advance to Auto Scroll screen (See Section 3.2.1.7).

### **3.2.1.7 Auto Scrolling**

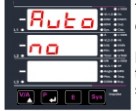

This screen allows user to enable screen scrolling.

 $\frac{1}{2}$  to the No. of Poles Selection<br>screen (See Section 3.2.1.8). Pressing "V/A" key advance to the No. of Poles Selection

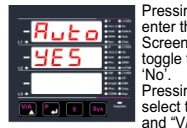

**Example 12 Pressing the "P" key will** enter the Auto Scrolling Screen edit mode and toggle the status 'Yes' and

 $M =$  select the status displayed **LES Pressing the "P" key will** and "V/A" key advance

and V/A key advance<br>to the No. of Poles Selection screen (See Section 3.2.1.8).

# L1L2L3DMA h SY **3.2.1.8 No. of Poles Selection**

of which RPM is to be measured and to which the This screen enables to set No. of poles of a Generator instrument is connected to monitor its parameters.

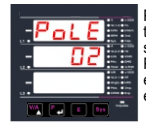

Pressing "V/A" key advances to Energy Display on Modbus screen (See section 3.2.1.9). Pressing the "P" key will enter the No. of Poles selection edit mode.

Pressing "V/A" key scroll the number from 02 to 40 in step of 2. After 40 it scrolls the number again to 02.

See Section 3.2.1.9). number of poles of generator & "V/A"key number of poles of generator & "V/A"key<br>advance to Energy Display on Modbus screen<br>(See Section 3.3.4.0) Pressing "P" key set the number on screen as

# VAr h **3.2.1.9. Energy Display on Modbus**

This screen enable user to set energy in terms of Wh / kWh / MWh on RS 485 Output as per the requirement. Same applicable for all types of energy. Pressing "V/A" key advances to the Energy Digit Reset Count screen (See Section 3.2.1.10).

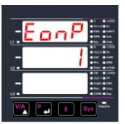

Pressing the " P" key will enter the Energy Display on Modbus edit mode and pressing the "V/A" key scroll the value through values 1,2 & 3 wrapping back to 1.

- 1: Energy in Wh; 2: Energy in kWh
- 3: Energy in MWh.

Pressing " P " key sets the displayed value and "V/A" key will advance to the Energy Digit Reset Count screen (See section 3.2.1.10).

Note : Default value is set to '1' i.e. Energy on Modbus will be in terms of Wh/VArh **KVAr h /VAh/Ah as applicable to different L**3 **L**<sub>3</sub> **L**<sub>3</sub> **L**<sub>3</sub> **parameters.**

### **3.2.1.10 Energy Digit Reset Count**

This screen enables user for setting maximum energy count after which energy will reset to zero depending on setting of Wh, kWh & MWh. Pressing the "V/A" key advances to the System Parameter Quit screen (See Section 3.2.1.10).

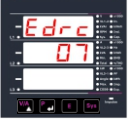

Pressing the "P" key will enter the Energy digit reset count edit mode, and pressing the "V/A" key will scroll the value of reset count from 7 for Wh, 8 for kWh & 9 for MWh.

Ex. If energy o/p is set to Wh, it will set Energy digit count to 7 then energy will reset after "99,99,999" & then will rollback to zero. Pressing " P " key sets the displayed value and "V/A" key will advance to the System Parameter Quit screen, further pressing of "P" key will advance to System Parameter Selection screen (See Section 3.2.1).

#### **Note :**

**3) Energy displays on modbus is set to (3) & energy digit reset count is set to 8. Energy screen on display will show "OL" i.e overload. When energy crosses the 7 digit count. 1) Default value is set to "7" i.e if energy count reaches to 7 digit it will rollback to zero. 2) Energy displays on modbus is set to (2) & energy digit reset count is set to 7. Energy screen on display will show "OL" i.e overload. When energy crosses the 6 digit count.** 

## **3.2.2 Communication Parameter Selection**

### **3.2.2.1 Address Setting**

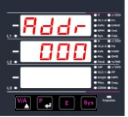

This screen applies to the RS 485 output only. This screen allows the user to set RS 485 parameter for instruments.

The range of allowable address is 1 to 247. Enter Address, prompt for first digit.

Press the "P" key to advance to next digit. Press the "V/A" key to scroll the value of the first digit.

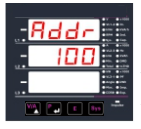

Enter Address, first digit entered, prompt for second digit. (Blinking digit denotes that value will be changing). Use the "V/A" key to scroll the value of the second digit.

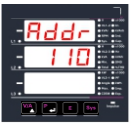

Enter Address, second digit entered, prompt for third digit. (Blinking digit denotes that value will be changing). Use the "V/A" key to scroll the value of the third digit.

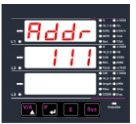

Enter Address for third digit. Press the "V/A" key to advance to next Screen "RS485 Baud Rate" (See Section 3.2.2.2). Pressing the "P" key will re-enter the Address edit mode.

### **3.2.2.2 RS 485 Baud Rate**

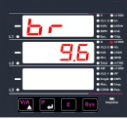

This screen allows the user to set Baud Rate of RS 485 port. The values displayed on screen are in kbaud. Pressing "V/A"key advance to the Parity Selection screen (See Section 3.2.2.3).

Pressing the "P" key will enter the Baud Rate edit mode and pressing "V/A" key will scroll the value through 2.4, 4.8, 9.6, 19.2, 38.4, 57.6 & back to 2.4.

Pressing the "P" key will select the value pressing "V/A" key it advances to the Parity Selection screen (See Section 3.2.2.3).

#### **3.2.2.3 RS 485 Parity Selection**

This screen allows the user to set Parity & Number of Stop Bits of RS 485 port.

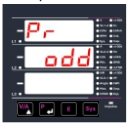

5E c . . . . 2

in a controller of the controller of the controller of the controller of the controller of the controller of the controller of the controller of the controller of the controller of the controller of the controller of the c

 Pressing "V/A" keys advances to Serial Parameter Quit screen. **Pressing the "P" key will enter**<br> $\overline{d}$   $\overline{d}$   $\overline{r}$  is the Parity & Stop Bit edit mode the Parity & Stop Bit edit mode & pressing "V/A" key scroll the value available.

> odd : odd parity with one stop bit no 1 : no parity with one stop bit no 2 : no parity with two stop bit E : even parity with one stop bit

Pressing the "P" key will set Athe value.

Pressing the "V/A" key again will jump to the Serial parameter Quit screen.

### **3.2.3 Reset Parameter Selection**

### **3.2.3.1 Resetting Parameter**

The following screens allow the users to reset all Energy, Lo (Min), Hi (Max), Demand, Run hour, On hour & No. of Interrupts.

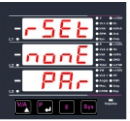

wrapping back to none.  $R = \n\begin{bmatrix}\n\sqrt{P} & \text{Key will either the} \\
\text{Reset option mode & scroll}\n\end{bmatrix}$ Section 3.2.3). Pressing the Reset "None" select: Pressing "P" key advances to Reset Parameter selection screen (See "V/A" key will enter the through parameter and Reset option "E" select: (Resets all Energies) Pressing "P" key will select

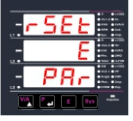

the value and advance to reset all Energies (Import Active Energy, Export Active Energy, Inductive Reactive Energy, capacitive Reactive, Apparent Energy).

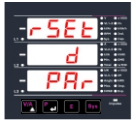

Reset option "d" select: (Reset Max A Demand Max KVA Demand, Max kW Demand (Import/Export)). Pressing "P" key will select the value and resets all Max Demand parameters.

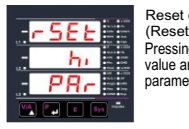

Reset option "hi" select: (Reset Max parameters) Pressing "P" key will select the value and resets all Max parameters.

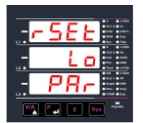

Reset option "Lo" select: (Reset Min parameters). Pressing "P" key will select the value and advance to the reset all Low parameters.

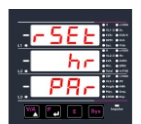

Reset option "hr" select: (Reset ON Hour & Run Hour). Pressing "P" key will select the value and will reset On hour & Run Hour.

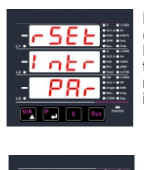

Reset option "Intr" select: (Reset Number of Interrupt) Pressing "P" key will select the value and will reset number of auxiliary supply interruption count.

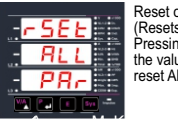

 $\frac{1}{2}$  The value and advance to the Reset option "All" select: (Resets ALL resettable parameter) Pressing "P" key will select reset ALL parameters.

### **3.2.4. Output Option Selection**<br>**3.2.4.1 Configuration of Output** 3.2.4. Output Option Selection Menu

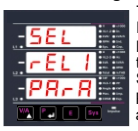

Pressing "P" key will select Iniguration or Output<br>
This screen applies to the Relay Output option Selection. the rEL1 Output Selection Screen (See Section 3.2.4.1.1)

> Pressing the "V/A" key will advance to the Quit screen.

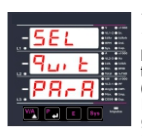

This screen allows the user to quit the output option  $H = \n\begin{bmatrix}\n\text{H} \\
\text{H} \\
\text{H} \\
\text{H} \\
\text{H} \\
\text{H} \\
\text{H} \\
\text{H} \\
\text{H} \\
\text{H} \\
\text{H} \\
\text{H} \\
\text{H} \\
\text{H} \\
\text{H} \\
\text{H} \\
\text{H} \\
\text{H} \\
\text{H} \\
\text{H} \\
\text{H} \\
\text{H} \\
\text{H} \\
\text{H} \\
\text{H} \\
\text{H} \\
\text{H} \\
\text{H} \\
\text{H} \\
\text{H} \\
\text{H} \\
\text{H} \\
\text{H} \\
\text{H} \\
\text{H}$ Pressing "P" key will advance Pressing the "V/A" key will go back to Relay output option (See section 3.2.4.1). (See section 3.2.4)

### **3.2.4.1.1 Relay output Selection Menu 3.2.4.1.1.1 Pulse Output**

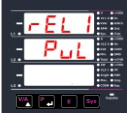

This screen is used to assign Relay in Pulse output mode. Pressing "P" key will advance to the Pulse output configuration (See section 3.2.4.1.1.1.1)

Pressing "V/A" key will show "Limit"output option (See section 3.2.4.1.1.2)

## **3.2.4.1.1.2 Limit Output**

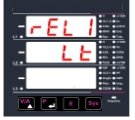

This screen is used to assign Relay in limit output mode.

Pressing "P" key will assign Limit output mode (See Section 3.2.4.1.1.2.1).

Pressing the "V/A" key will go back to the pulse option Screen (See Section 3.2.4.1.1.1).

#### **3.2.4.1.1.1.1 Assignment of Energy to Pulse Output :**

This screen allows the user to assign pulse output to energy.

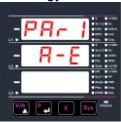

Pressing "V/A" key accepts the present setting and advance to "Pulse Duration Selection" (See Section 3.2.4.1.1.1.2). Pressing the "P" key will enter into edit mode and scroll through the energy setting.

A - E : Apparent Energy

- I E : Import Energy (Active)
- E E : Export Energy (Active)
- I rE : Inductive Reactive Energy
- E rE : Capacitive Reactive Energy

Pressing the "P" key will set the value & "V/A" advances to the Pulse duration selection (See Section 3.2.4.1.1.1.2).

### **3.2.4.1.1.1.2 Pulse Duration Selection**

3.2.4.1.1.1.2 Puise Duration Selection<br>This screen applies only to the Pulsed output mode of relay.

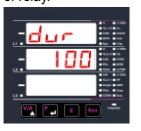

**MENTARY Pressing "V/A" key advance to** Pulse Rate Selection screen (See Section 3.2.4.1.1.1.3). Pressing the "P" key will enter the Pulse Duration edit mode and scroll the value through 60, 100, 200 and wrapping back to 60.

 $\frac{1}{2}$  M Bavances to P also Rate A heasing the Tringy will select the value and pressing<br>key will advances to Pulse Rate Selection screen (See Pressing the "P" key will select the value and pressing "V/A"

## **3.2.4.1.1.1.3 Pulse Rate**

This screen applies to the Pulse Output option only. The screen allows user to set the energy pulse rate divisor. Divisor values can be selected through 1,10,100,1000.

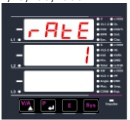

Pressing "V/A" key advances to the Output Quit screen. Pressing the "E" key will enter the Pulse rate divisor edit mode & pressing "V/A" key scroll the value through 1, 10, 100. 1000 and wrapping back to 1.

Pressing the "P" key will select the value and pressing "V/A" key will advances to Output Quit screen.

#### **3.2.4.1.1.2.1 Assignment of Limit Output to Parameter**

allows the user to set Limit output corresponding This screen is for Limit output mode selection. It measured value. Refer Table 2 "Parameter for Limit Output" for assignment.

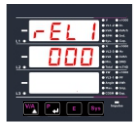

Pressing "V/A" key advance to the Limit Configuration Selection screen (See Section 3.2.4.1.1.2.2). Pressing the "P" key will enter the Limit Output edit mode. Pressing the "V/A" scroll the values, as per Table 2: "Parameter for Limit Output".

Pressing the "P" key sets the displayed value & pressing "V/A" key will advance to the Limit Configuration Selection screen (See Section 3.2.4.1.1.2.2 ).

## **3.2.4.1.1.2.2 Limit Configuration Select**

This screen is used to set the Limit Configuration, four different types of configuration can be selected:

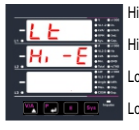

Hi - E (High Alarm & Energized Relay)<br>Hi - d (High Alarm & (High Alarm & De-Energized Relay)<br>Lo-E (Low Alarm & (Low Alarm & Energized Relay)<br>Lo-d (Low Alarm & Lo - d (Low Alarm & De-Energized Relay)

### (For detail refer to section 8.2).

screen (See Section 3.2.4.1.1.2.3). Pressing the "V/A" key advances to the "Trip point selection"

edit mode and pressing the "V/A" key will scroll through the a ranawiw. modes available. Pressing the "P" key will enter the Limit Configuration

### **3.2.4.1.1.2.3 Trip Point Selection**

This screen applies to the Trip Point Selection. This screen allows the user to set Trip point for the meter.

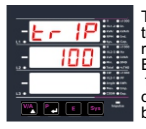

 $\frac{1}{2}$  The allowable range to trip point selection can be The allowable range for referred from table 2 Enter value, prompt for first digit. (Blinking digit denotes that value will be changing).

Press the "V/A" key to scroll the values of the first digit. Press the "P" key to advance to next digit.

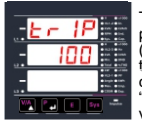

The first digit entered, prompt for second digit (Blinking digit denotes that valuewill be changing).Use the "V/A" key to scroll the  $\blacksquare$   $\blacksquare$   $\blacks$ 

Press the "P" key to advance to next digit.

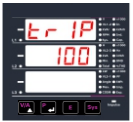

Blinking The second digit entered prompt for third digit digit denotes that value will be changing). Use the "V/A" key to scroll the value of the third digit.

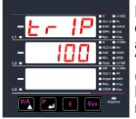

Entered the value for third digit.Press the "V/A" key to advance to next Screen "Hysteresis selection" (see section 3.2.4.1.1.2.4) Pressing the "V/A" key will return in edit mode.

### **3.2.4.1.1.2.4 Hysteresis selection**

This screen applies to the Hysteresis selection.

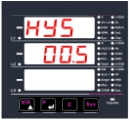

This screen allows the user to set Hysteresis for relay output

The allowable range is 0.5% to 50 % of Trip point. Enter value, prompt for first digit. (Blinking digit denotes that value will be changing

Press the "V/A" key to scroll the value of the first digit Press the "P" key to advance to next digit. **Hysteresis for Frequency** is calculated as % of trip Hysteresis for Frequency is calculated as % of trip<br>point span from 40Hz. e.g. If trip point is 50%(55Hz) and hysteresis is set to 10%, then relay will reset at 53.5Hz [10% of (55 - 40Hz) 15Hz is 1.5Hz. Hence, 55 -1.5= 53.5Hz

**Note** : In case of lo alarm if trip point is set at 100% then maximum 20% Hysterisis can be set.

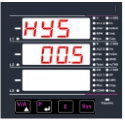

The first digit entered, prompt for second digit Blinking digit denotes that value will be changing). Use the "V/A" key to scroll the value of the second digit. Press the "P" key to advance to next digit

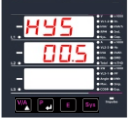

The second digit entered. prompt for third digit (Blinking digit denotes that value will be changing). Use the "V/A" key to scroll the value of the third digit.

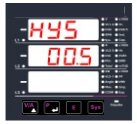

Entered value for third digit. Press the "V/A" key to advance to next Screen Energizing delay time"  $(3.2.4.1.1.2.5)$ .

#### L1L2 DM **3.2.4.1.1.2.5 Energizing Delay Time**

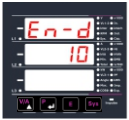

This screen allows the user to set Energizing Delay Time in seconds for Relay Limit assigned parameters Pressing "V/A" key advances to De-energizing delay screen.

Pressing the "P" key will enter the Energizing Delay edit mode and pressing the "V/A"key scroll the value through 1 to 10.

. Section 3.2.4.1.1.2.6). Pressing "P" key set displayed value & "V/A" key will advance to De-energizing Delay Time screen (See

Pressing the "P" key will re-enter the Energizing delay edit mode.

#### **3.2.4.1.1.2.6 De-Energizing Delay Time**

This screen allows the user to set De-Energizing Delay time in seconds for Relay Limit Assigned Parameters .

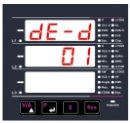

Pressing "P" key accepts the present value and "V/A" key advance to Configuration of output. (See section 3.2.4.1) Pressing the "V/A" key will enter the "De-Energizing Delay" Edit mode and scroll the "Value" through 1 to10.

Pressing "P" key set displayed value & will advance to Configuration of output. (See section 3.2.4.1)<br>L. Pun Hour

### <u>4. Run Hour</u>

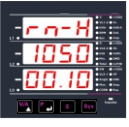

This screen shows the total no. of hours the load was connected. Even if the auxiliary supply is interrupted count of Run hour will be maintained in internal memory & displayed in the format "hours.min".

 $\overline{\phantom{a}}$ Section Resetting Parameter 3.2.3.1 For example if displayed count is 105000.10 r-H it indicates 105000 hours & 10 minutes. After 999999.59 run hours display will restart from zero. To reset run hour manually see

#### 5. On Hour  $\blacksquare$

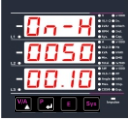

This screen shows the total no. of hours the auxiliary supply was "ON". Even if the Auxiliary supply is interrupted count of On hour will be maintained in internal memory & displayed in the format "hours. min".

Resetting Parameter 3.2.3.1 zero. To reset On hour manually see Section For example if displayed count is 005000.10 On-H it indicates 005000 hours and 10 minutes. After 999999.59 On hours display will restart from

### **6. Number of Interruption**

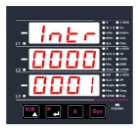

This screen displays the total no. of times the auxiliary supply was interrupted. Even if the auxiliary supply is interrupted count will be maintained in internal memory. To reset No of Interruption manually see Section

Resetting Parameter 3.2.3.1

### **7. Negative Sign Indication**

If the segment glows, it indicates negative sign of displayed

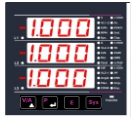

When Power factor lies in second and third quadrant, it has -'ve sign, so active power has -'ve sign as shown in the phaser diagram. parameter.

Also in 3rd & 4th quadrant, reactive power is -'ve. So the -'ve annunciator glows to indicate the operation of system in respective mode as per the Phasor diagram shown on page 48. For example in the screen shown, Input values were  $240V$ ,  $\ldots$  20A, and phase angle 187 $^{\circ}$  hence the phase active power is displayed with -'ve sign.

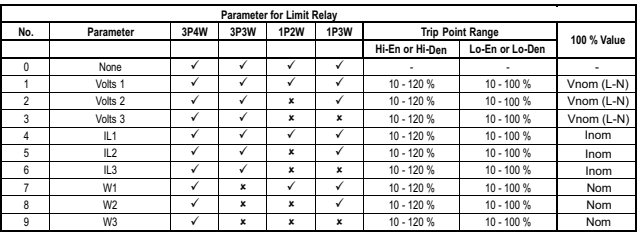

### **TABLE 2 : Parameter for Limit Output**

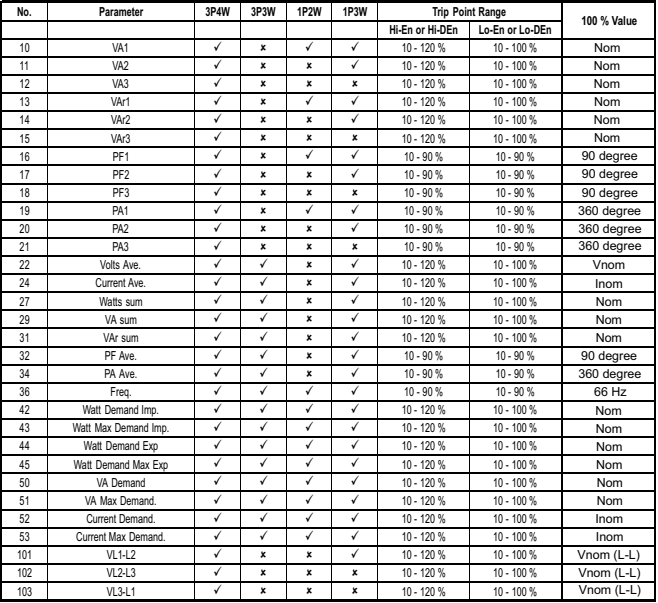

### **Note : Parameters 1,2,3 are L-N Voltage for 3P4W,1P3W,1P2W & L-L Voltage for 3P3W.**

- (1) For Frequency 0% corresponds to 40Hz and 100% corresponds to 70Hz.
- $(2)$  For 3P4W, 1P3W and 1P2W the nominal value is V, and that for 3P3W is V...
- (3) Nominal value for power is calculated from nominal Voltage and current values.
- (4) Nominal value is to be considered with set CT/ PT Primary values.
- (5) For single phase L1 phase values are to be considered as system values.

### **8. Relay output (Optional)**

The Multifunction Meter is provided with relay for pulse output as well as for limit switch.

### **8.1 Pulse Output**

Pulse output is the potential free, very fast acting relay contact which can be used to drive an external mechanical counter for energy measurement.The multifunction meter pulse output can be configured to any of the following parameter through setup parameter screen.

- 
- 1) Active Energy (Import) 2) Active Energy (Export)
- 3) Reactive Energy (Inductive) 4) Reactive Energy (capacitive) 5) Apparent Energy

### **TABLE 3 : Energy Pulse Rate Divisor**

#### **1. For Energy Output in KWhr**

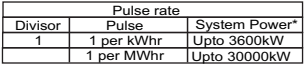

#### **2. For Energy Output in Whr**

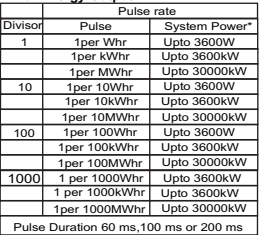

#### **3. For Energy Output in MWhr**

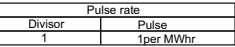

Above options are also applicable for Apparent and Reactive Energy.

#### \*Note:

- 1) System Power = 3 x CT (Primary) x PT (Primary) L-N for 3 Phase 4 Wire.
- 2) System Power = (Root3) x CT(Primary) x PT (Primary) L-L for 3 Phase 3 Wire.
- 3) System Power = CT (Primary) x PT (Primary) L-N for 1 Phase 2 Wire.
- 4) System Power = 2 X CT (Primary) x PT (Primary) L-N for 1 Phase 3 Wire.

### **8.2 Limit Switch**

Limit switch can be used to monitor the measured parameter ( Ref.Table:2 )in relation with to a set limit. The limit switch can be configured in one of the four mode given below:-

- 1) Hi alarm & Energized Relay..
- 2) Hi alarm & De-Energized Relay.
- 3) Lo alarm & Energized Relay.
- 4) Lo alarm & De-Energized Relay.

With User selectable Trip point, Hysteresis, Energizing Delay & De-Energizing delay.

### **Hi Alarm**

If Hi-Alarm Energized or Hi Alarm De-Energized option is selected then relay will get Energized or De-energized if selected parameter is greater than or equal to trip point.

### **Lo Alarm**

If Lo-Alarm Energized or Lo Alarm De-Energized option is selected then relay will get Energized or De-energized, if selected parameter is less than or equal to trip point.

**#** Note: For Lo-Alarm configuration, set the values of trip point & Hysteresis such that % trip point + % of Hysteresis should be less than 100%.

 For example, if trip point is set 70% then maximum applicable Hysteresis is 42.8%. i.e Trip point 70% (252°) + Hysteres is 42.8% (107.8°) = 359.8°

If total value is greater than the 100% i.e. 360° then relay will not release.

### **Trip point**

Trip point can be set in the range as specified in table 2 of nominal value.

#### **Hysteresis**

Hysteresis can be set in the range of 0.5% to 50 % of set trip point .

If Hi-alarm Energized or Hi-alarm De-energized is selected then relay will get De-energized or Energized respectively, if set parameter value is less than Hysteresis

Similarly if Lo-alarm Energized or Lo-alarm De-Energized.

**Note** : In case of low alarm if trip point is set greater than 80% then the maximum hysteresis can be set such that the total Trip point+ Hysteresis(% of trip point value) will not exceed 120% of range. For example :If trip point is set at 90%, then maximum 33.3% hysteresis should be set such that,  $[90 + 29.99 (33.3\% of 90)] = 120$ 

### **Energizing Delay**

The energizing delay can be set in the range from 1 to 10 sec.

### **De-Energizing Delay**

The De-energizing delay can be set in the range from 1 to 10 sec.

### **Example of Different Configuration**

Parameter No. 4 (Current1) Trip Point = 50% Hysteresis = 50% of trip point Energising Delay:2S De-energising Delay:2S

### **Example for Phase angle :**

Example for PF : If trip point is set 70% then maximum applicable hysteresis is 42.8% i.e. Trip point 70% (252 degree) + Hysteresis 42.8% (107.8 degree) = 359.8 degree. If total value is greater than the 100% i.e. 360 degree then relay will not release.

Tripping  $PF = cos(63)=0.4539$  & hysteresis = 0.3x0.4539=0.136. For alarm - High & Relay - Energized combination, If trip point is 70% & hysteresis is  $30\%$  then trip value =  $0.7x90$  degree = 63 degree

Hence, the relay will energize above 0.4539 and de-energize below 0.3179.

#### Note:

This function will work irrespective of +/- sign. It depends only on value.

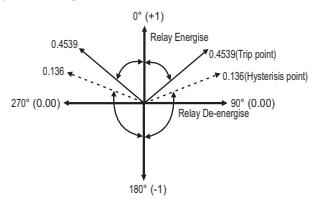

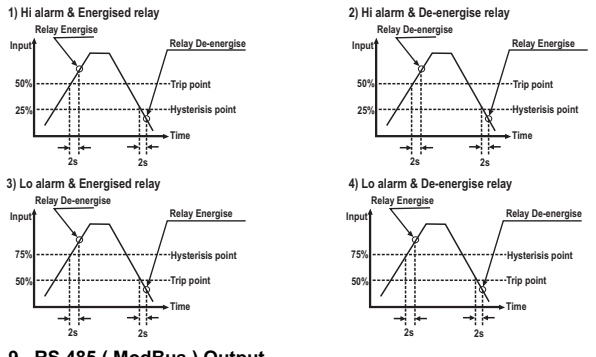

### **9. RS 485 ( ModBus ) Output**

The multifunction meter supports MODBUS (RS485) RTU protocol (2-wire) .

Connection should be made using twisted pair shielded cable. All "A" and "B" connections are daisy chained together. The screens should also be connected to the "Gnd" terminal. To avoid the possibility of loop currents, an Earth connection should be made at one point on the network. Loop (ring) topology does not require any termination load. Line topology may or may not require terminating loads depending on the type and length of cable used. The impedance of the termination load should match the impedance of the cable and be at both ends of the line. The cable should be terminated at each end with a 120 ohm (1/4 Watt min.) resistor.

RS 485 network supports maximum length of 1.2km. Including the Master, a maximum of 32 instruments can be connected in RS485 network. The permissible address range for the multifunction meter is between 1 and 247 for 32 instruments. Broadcast Mode (address 0) is not allowed.

The maximum latency time of an multifunction meter is 200ms i.e. this is the amount of time that can pass before the first response character is output.

After sending any query through software (Master), it must allow 200ms of time to elapse before assuming that the multifunction meter is not going to respond. If slave does not respond within 200 ms, master can ignore the previous query and can issue fresh query to the slave.

The each byte in RTU mode has following format:

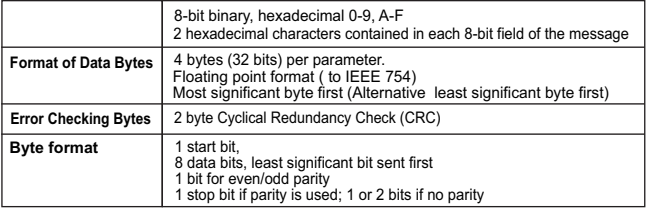

Communication Baud Rate is user selectable from the front panel between 2400,4800,9600,19200,38400,57600 bps. **Function code :**

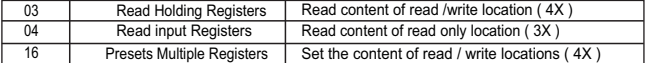

**Exception Cases :** An exception code will be generated when meter receives ModBus query with valid parity & error check but which contains some other error ( e.g. Attempt to set floating point variable to an invalid value) The response generated will be "Function code" Red with HEX (80H ). The exception codes are listed below.

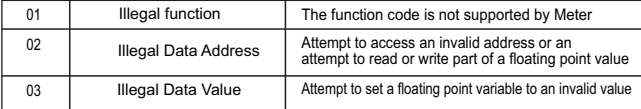

#### **Accessing 3 X register for reading measured values**

Two consecutive 16 bit registers represent one parameter. Refer table 4 for the addresses of 3X registers (Parameters measured by the instruments). Each parameter is held in the 3X registers. Modbus Code 04 is used to access all parameters.

### **Example :**

To read parameter ,

Volts  $3:$  Start address= 04 (Hex) Number of registers = 02

#### **Note : Number of registers = Number of parameters x 2**

Each Query for reading the data must be restricted to 20 parameters or less. Exceeding the 20 parameter limit will cause a ModBus exception code to be returned.

### **Query :**

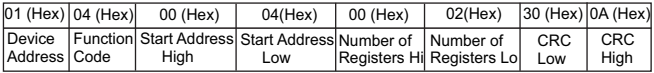

Start Address High : Most significant 8 bits of starting address of the parameter requested.

Start Address low :Least significant 8 bits of starting address of the parameter requested.

Number of register Hi : Most significant 8 bits of number of registers requested.

Number of register Lo: Least significant 8 bits of number of registers requested.

**(Note : Two consecutive 16 bit register represent one parameter.**)

### **Response: Volt3 (219.25V)**

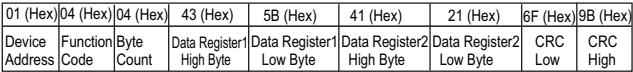

Byte Count : Total number of data bytes received.

Data register 1 High Byte : Most significant 8 bits of data register 1 of the parameter requested. Data register 1 Low Byte : Least significant 8 bits of data register 1 of the parameter requested. Data register 2 High Byte : Most significant 8 bits of data register 2 of the parameter requested. Data register 2 Low Byte : Least significant 8 bits of data register 2 of the parameter requested. **(Note : Two consecutive 16 bit register represent one parameter.**)

### **Table 4 : 3 X Register Addresses (Measured Parameters)**

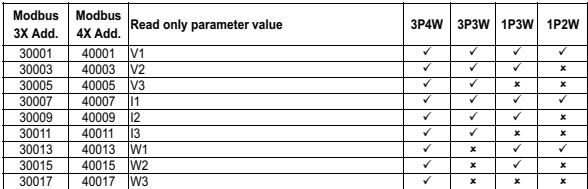

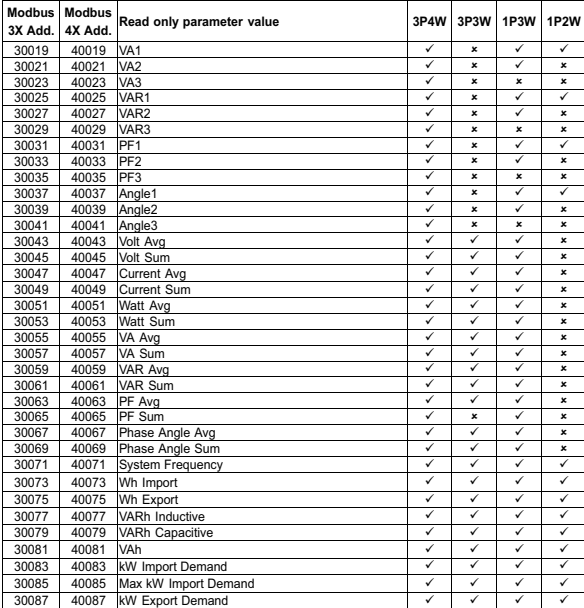

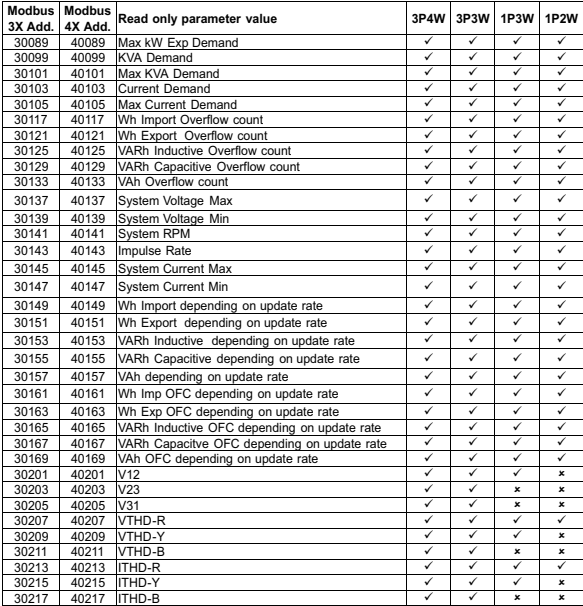

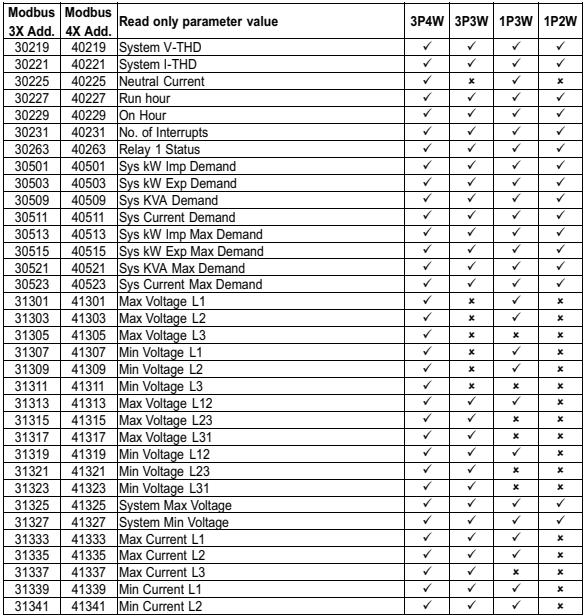

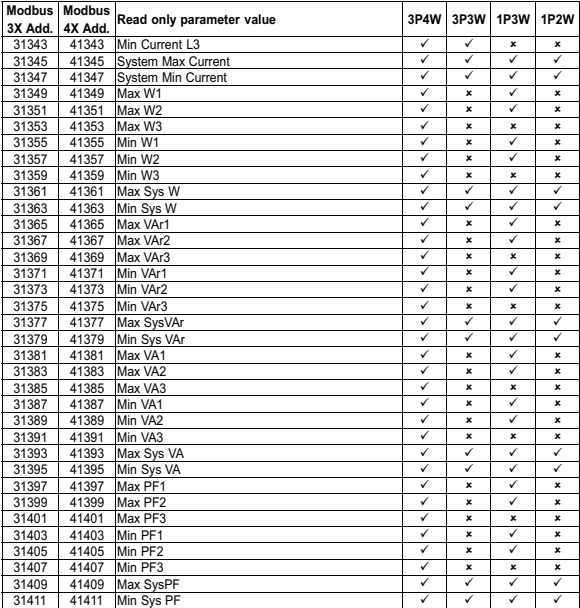

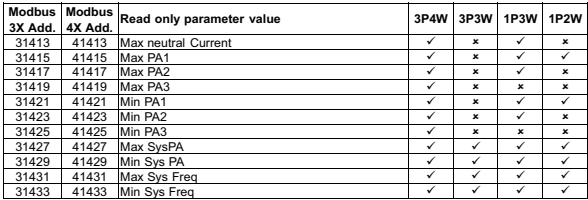

**Note : Parameters 1, 2, 3 are L-N Voltage for 3P4W, 1P3W, 1P2W and L-L Voltage for 3P3W.**

### **Accessing 3X and 4 X register for Long Energies Reading**

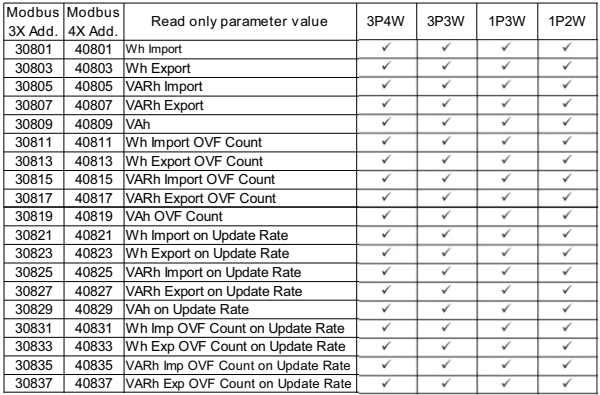

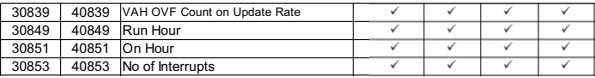

#### **Accessing 4 X register for Reading & Writing**

Each setting is held in the 4X registers. ModBus code 03 is used to read the current setting & code 16 is used to write/change the setting. Refer **Table 5** for 4 X Register addresses.

**Example : Reading System type**<br>System type : Start address= 0 Start address= 0x1772 (Hex) Number of registers  $= 02$ **Note :Number of registers = Number of parameters x 2** Start Address High : Most significant 8 bits of starting address of the parameter requested.

Start Address low : Least significant 8 bits of starting address of the parameter requested.

Number of register Hi : Most significant 8 bits of Number of registers requested.

Number of register Lo : Least significant 8 bits of Number of registers requested.

**(Note : Two consecutive 16 bit register represent one parameter.**)

#### **Query**

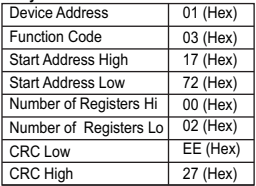

### **Response: System Type (3 phase 4 wire = 3)**

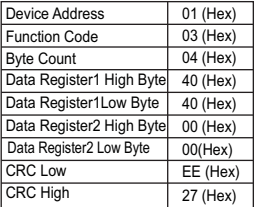

Byte Count : Total number of data bytes received. Data register 1 High Byte : Most significant 8 bits of Data register 1 of the parameter requested.

Data register 1 Low Byte : Least significant 8 bits of Data register 1 of the parameter requested.

Data register 2 High Byte : Most significant 8 bits of Data register 2 of the parameter requested.

Data register 2 Low Byte : Least significant 8 bits of Data register 2 of the parameter requested.

**(Note : Two consecutive 16 bit register represent one parameter.**)

# **Example : Writing System type**<br>System type : Start address= 0x177

Start address= 0x1772 (Hex) Number of registers = 02

#### **Query:( Change System type to 3P3W = 2 )**

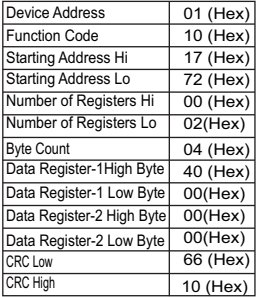

Byte Count : Total number of data bytes received. Data register 1 high byte : Most significant 8 bits of data register 1 of the parameter requested. Data register 1 low byte : Least significant 8 bits of data register 1 of the parameter requested. Data register 2 high byte : Most significant 8 bits of data register 2 of the parameter requested. Data register 2 Low Byte : Least significant 8 bits of data register 2 of the parameter requested. **(Note : Two consecutive 16 bit register represent one parameter.**)

#### **Response:**

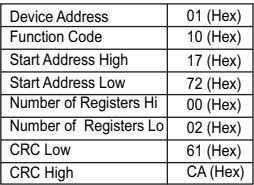

Start address high : Most significant 8 bits of starting address of the parameter requested.

Start address low : Least significant 8 bits of starting address of the parameter requested.

Number of register hi : Most significant 8 bits of number of registers requested.

Number of register lo : Least significant 8 bits of number of registers requested.

**(Note : Two consecutive 16 bit register represent one parameter.**)

### **Table 5 : 4 X register addresses**

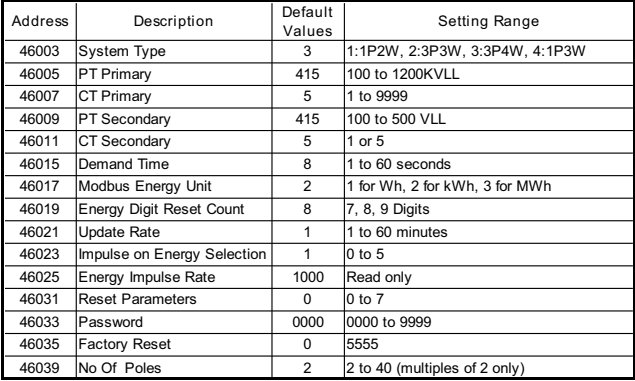

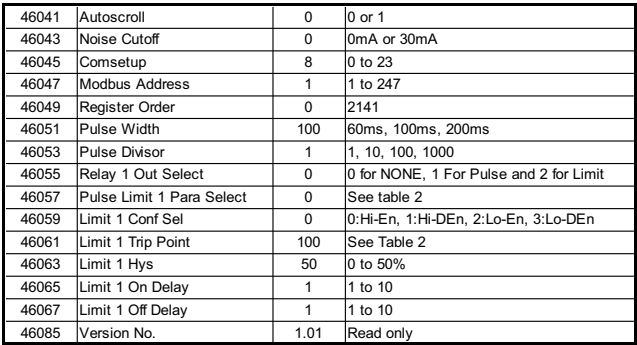

## **Explanation for 4 X register**

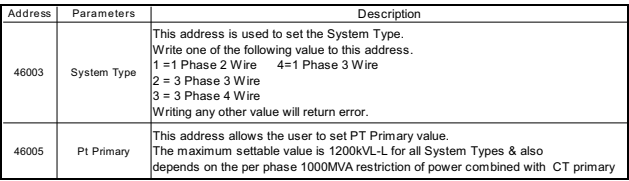

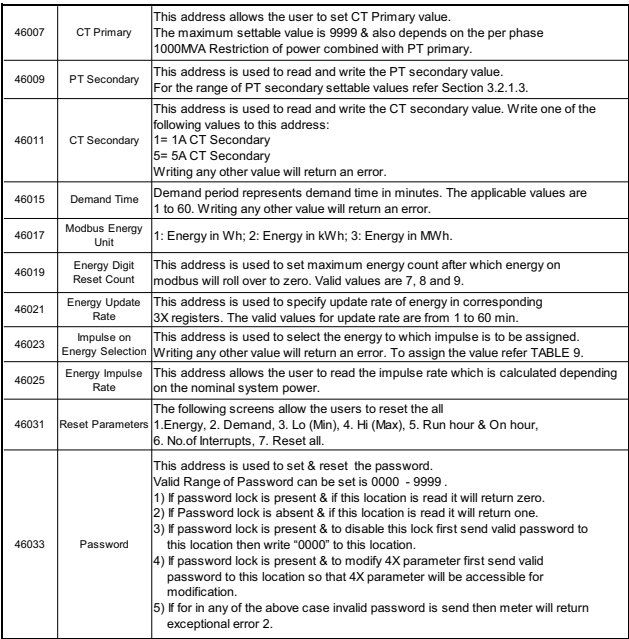

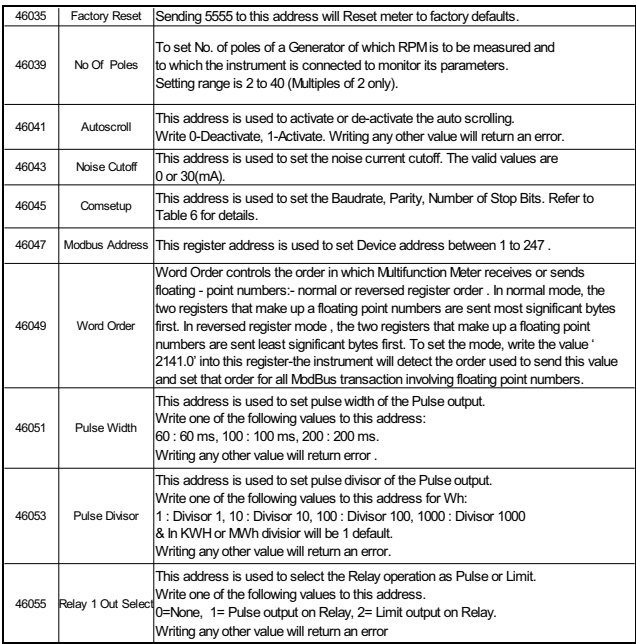

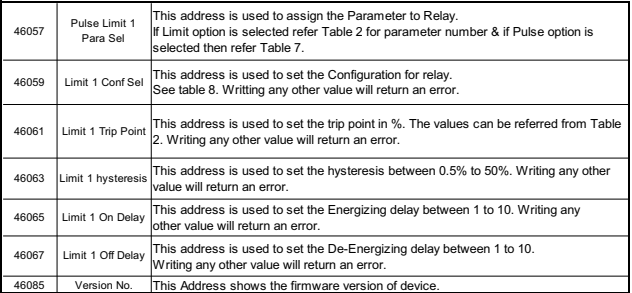

### **Table 6: RS 485 Set-up Code**

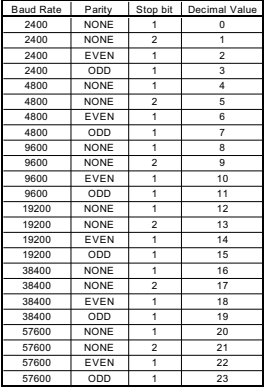

**NOTE :** Codes not listed in the table above may give rise to unpredictable results including loss of communication. Exercise caution when attempting to change mode via direct Modbus writes.

## **Table 7: Pulse Configuration Select**

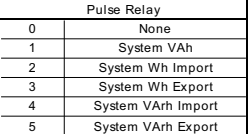

## **Table 8: Limit Configuration Select**

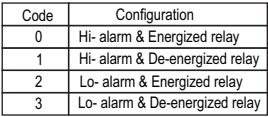

## **Table 9: Energy Impulse Select**

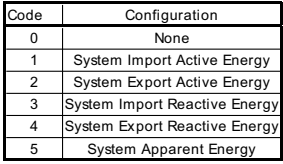

### **9.1 User Assignable Modbus Registers**

The Multifunction Meter contains the 20 user assignable registers in the address range of 0x1450 (35201) to 0x1476 (35239) (**See Table 10**).

Any of the parameter addresses (3X register addresses Table 4) accessible in the instrument can be mapped to these 20 user assignable registers.

Parameters (3X registers addresses ) that resides in different locations may be accessed by the single request by re-mapping them to adjacent address in the user assignable registers area.

The actual address of the parameters (3X registers addresses) which are to be assessed via address 0x1450 to 0x1476 are specified in 4X Register 0x157D to 0x1590 (**See Table 11**)**.**

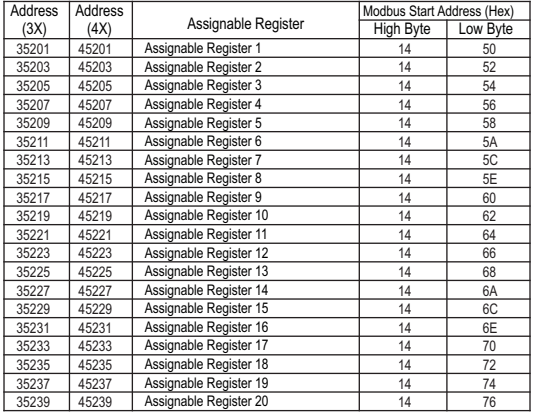

### **Table 10 : User Assignable 3X & 4X Data Registers**

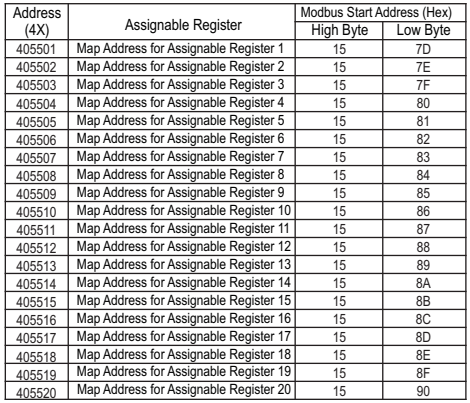

### **Table 11 : User Assignable mapping register ( 4X registers)**

Example : Assigning parameter to user assignable registers<br>To access the voltage2 (3X address 0x0002) and<br>power factor1 (3X address 0x001E) through user<br>assignable register assign these addresses to 4x<br>register (Table 11 ) **Assigning Query**:

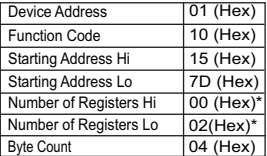

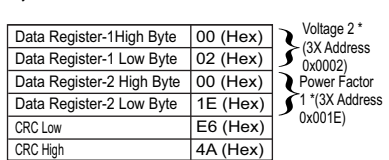

\* Note : Parameters should be assigned in Multiple of two i.e. 2,4,6,8.......20.

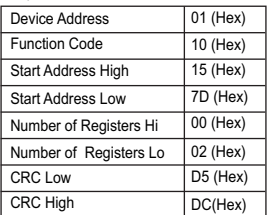

#### **Reading parameter data through user assignable registers:**

In assigning query voltage 2 & power factor 1 parameters were assigned to 0x 157D & 0x157E (Table11) which will point to user assignable 3xregisters 0x1450 and 0x1452 (table10). So to read voltage2 and power factor1 data reading query should be as below.

#### **Query**:

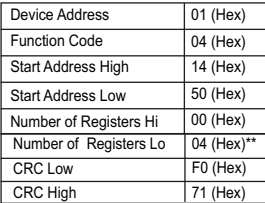

Start address high : Most significant 8 bits of starting address of user assignable register.

Start address low :Least significant 8 bits of starting address of user assignable register.

Response : Number of register Hi : Most significant 8 bits of number of registers requested. Number of register Lo : Least significant 8 bits of number of registers requested.

#### **\*\*Note : Two consecutive 16 bit register represent one parameter. Since two parameters are requested four registers are required**

#### Response : (Volt2 = 219.30 / Power Factor1 = 1.0)

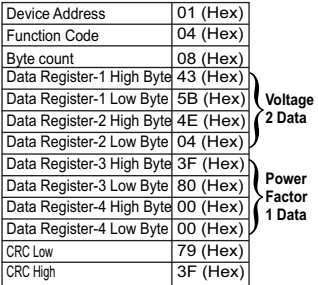

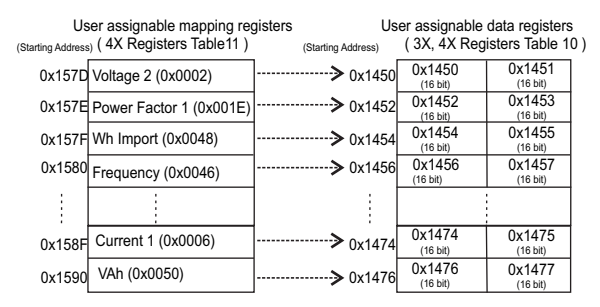

**To get the data through user assignable register use following steps:**

- 1) Assign starting addresses (Table3) of parameters of interest to a "User assignable mapping registers" in a sequence in which they are to be accessed (see section "**Assigning parameter to user assignable registers"**)
- 2) Once the parameters are mapped data can be acquired by using "User assignable data register" Starting address . i.e to access data of Voltage2, Power factor1,Wh import, Frequency send query with starting address 0x1450 with number of register 8 or individually parameters can be accessed for example if current1 to be accessed use starting address 0x1474. (See section **Reading parameter data through User assignable registers)**

### **10. Phasor Diagram :**

Quadrant 1: 0° to 90° Quadrant 2: 90° to 180° **Quadrant 3: 180° to 270°** Quadrant 4: 270° to 360°

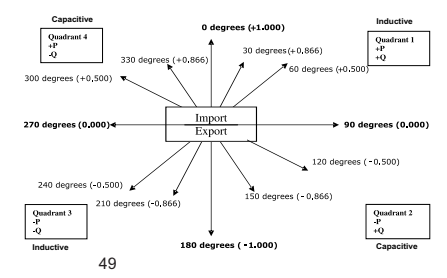

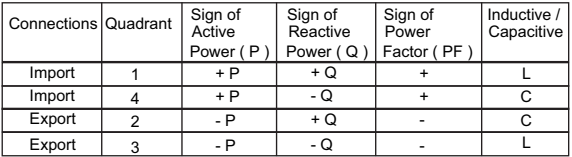

Inductive means current lags voltage,

Capacitive means current leads voltage.

When multifunction meter displays active power (P) with "+" (positive sign), the connection is "**Import**".

When multifunction meter displays active power (P) with "-" (negative sign), the connection is "**Export**".

### **11. Installation**

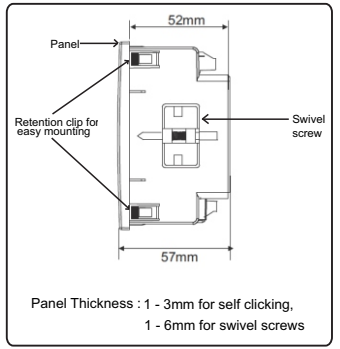

#### **Caution**

- **In the interest of safety and functionality this 1. product must be installed by a qualified engineer, abiding by any local regulations.**
- **Voltages dangerous to human life are present at 2. some of the terminal connections of this unit. Ensure that all supplies are de-energised before attempting any connection or disconnection.**
- **These products do not have internal fuses 3.therefore external fuses must be used to ensure safety under fault conditions.**

Mounting of multifunction meter is featured with easy "Clip- in" mounting, push the meter in panel slot (size 92 x92 mm), it will click fit into panel with the four integral retention clips on two sides of meter. If required Additional support is provided with swivel screws as shown in figure.

The front of the enclosure conforms to IP50. Additional protection to the panel may be obtained by the use of an Optional panel gasket. The terminals at the rear of the product should be protected from liquids. The multifunction meter should be mounted in a reasonably stable ambient temperature and where the operating temperature is within specified limit. Vibration should be kept to a minimum and the product should not be mounted where it will be subjected to excessive direct sunlight.

#### **11.2 Case Dimension & Panel Cut Out**

#### **11.1 EMC Installation Requirements**

This product has been designed to meet the certification of the EU directives when installed to a good code of practice for EMC in industrial environments,e.g.

- 1. Screened output and low signal input leads or have provision for fitting RF suppression components, such as ferrite absorbers, line filters etc., in the event that RF fields cause problems.
- **Note:**It is good practice to install sensitive electronic instruments that are performing critical functions, in EMC enclosures that protect against electrical interference which could cause a disturbance in function.
- 2. Avoid routing leads alongside cables and products that are, or could be, a source of interference.
- 3. To protect the product against permanent damage, surge transients must be limited to 2kV pk. It is good EMC practice to suppress differential surges to 2kV at the source. The unit has been designed to automatically recover in the event of a high level of transients. In extreme circumstances it may be necessary to temporarily disconnect the auxiliary supply for a period of greater than 5 seconds to restore correct operation. The Current inputs of these products are designed for connection in to systems via Current Transformers only, where one side is grounded.
- 4. ESD precautions must be taken at all times when handling this product.

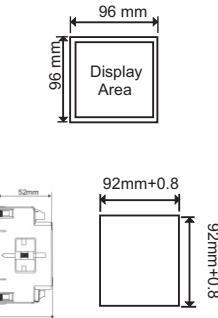

#### Panel Cutout

#### **11.3 Wiring**

Input connections are made directly to screw-type terminals with indirect wire pressure. numbering is clearly marked on the connector. Choice of cable should meet local regulations. terminal for both current and voltage inputs will accept upto  $4mm<sup>2</sup>$  (12AWG) solid or 2.5 mm<sup>2</sup> stranded cable.

**Note : It is recommended to use wire with lug for connection with meter.** 

#### **11.4 Auxiliary Supply**

Meter should ideally be powered from a dedicated supply, however powered from the signal source, provided the source remains within it may be the limits of the chosen auxiliary voltage range.

## **11.5 Fusing**

It is recommended that all voltage lines are fitted with 1 amp HRC fuse.

### **11.6 Earth/Ground Connections**

For safety reasons, CT secondary connections should be grounded in accordance with local regulations.

### **12. Connection Diagrams**

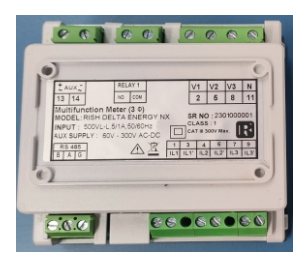

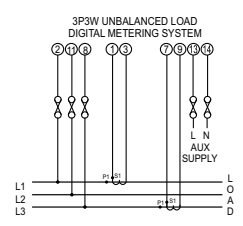

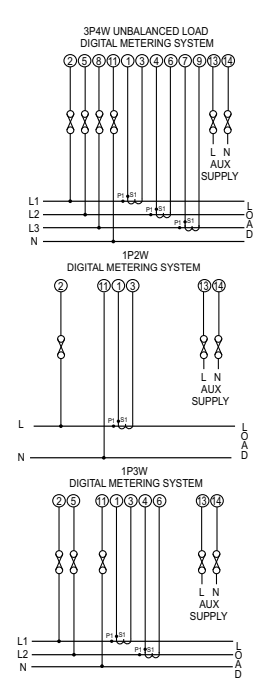

## **13. Specification**

#### **System**

3P3W, 3P4W, 1P3W And 1P2W programmable at site

programmable at site

120% of Nominal Value

 $500 \, V_{L_L} (288.67 V_{LN})$ AC RMS

 $100V_{\text{L-1}}$  to  $500V_{\text{L-1}}$ . secondary values programmable at site

0.3VA approx. per Phase (for ext. Aux. Meter)

5A / 1A AC RMS

120 % of rated value

<0.3VA approx. per phase

Std. Values 1 to

 $1A/5A$ 9999A (1 or 5 Amp secondary)

### **Inputs**

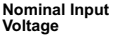

System PT Primary 100VL-L to 1200 kVL-L,<br>Values programmable at site

System PT Secondary Values

Max continuous input voltage

Nominal input voltage burden

#### **Nominal Input Current**

System CT primary values Nominal input current burden max continuous input current

System Secondary Values programmable at site

### **Overload withstand**

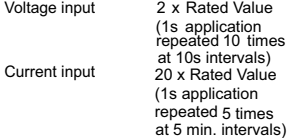

### **Auxiliary Supply**

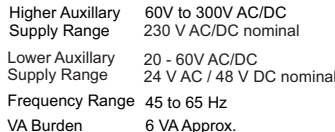

### **Operating Measuring Ranges**

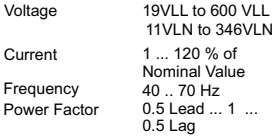

#### **Reference conditions for Accuracy**

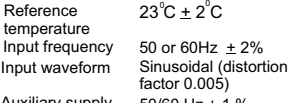

frequency

Auxiliary supply  $50/60$  Hz  $\pm$  1 %

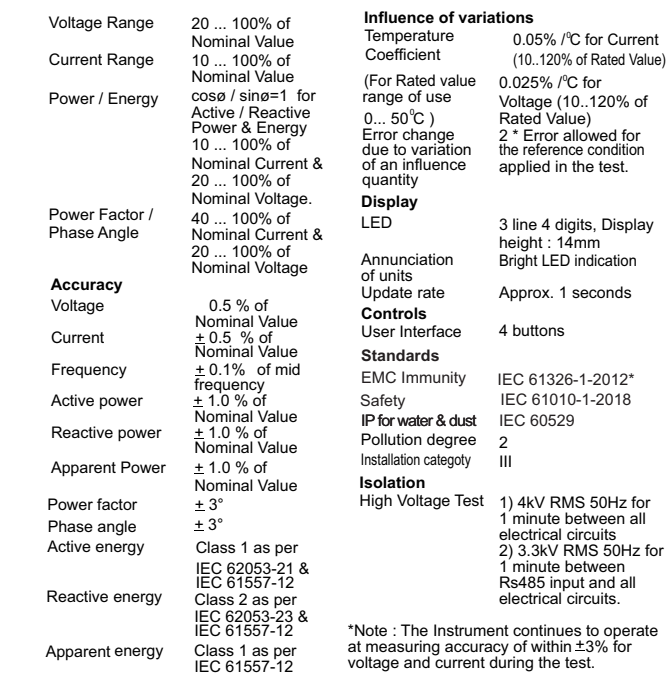

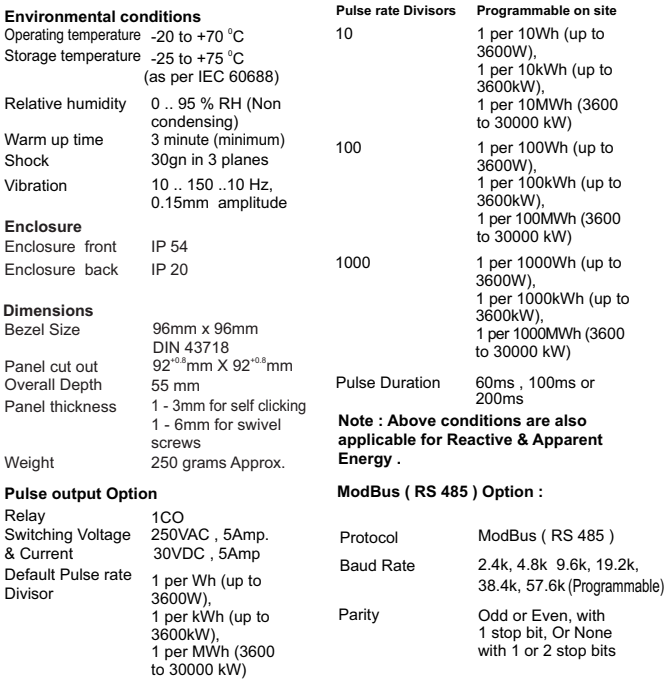

#### **NOTE**

The Information contained in these installation instructions is for use only by installers trained to make electrical power installations and is intended to describe the correct method of installation for this product. However, 'manufacturer' has no control over the field conditions which influence product installation.

It is the user's responsibility to determine the suitability of the installation method in the user's field conditions, 'manufacturer' only obligations are responsibility to determine the suitability of the installation method in the user's field conditions, 'manufacturer' only obligations are those in 'manufacturer' standard Conditions of Sale for this product and in no case will 'manufacturer' be liable for any other incidental, indirect or consequential damages arising